# **Infrascale Partner Rebranding**

As a partner, you have the ability to rebrand your Infrascale SOS Online Backup product to reflect your company's logo and URL. You can access rebranding options from your main dashboard.

Partner Dashboard URL[: http://dashboard.sosonlinebackup.com/](http://dashboard.sosonlinebackup.com/)

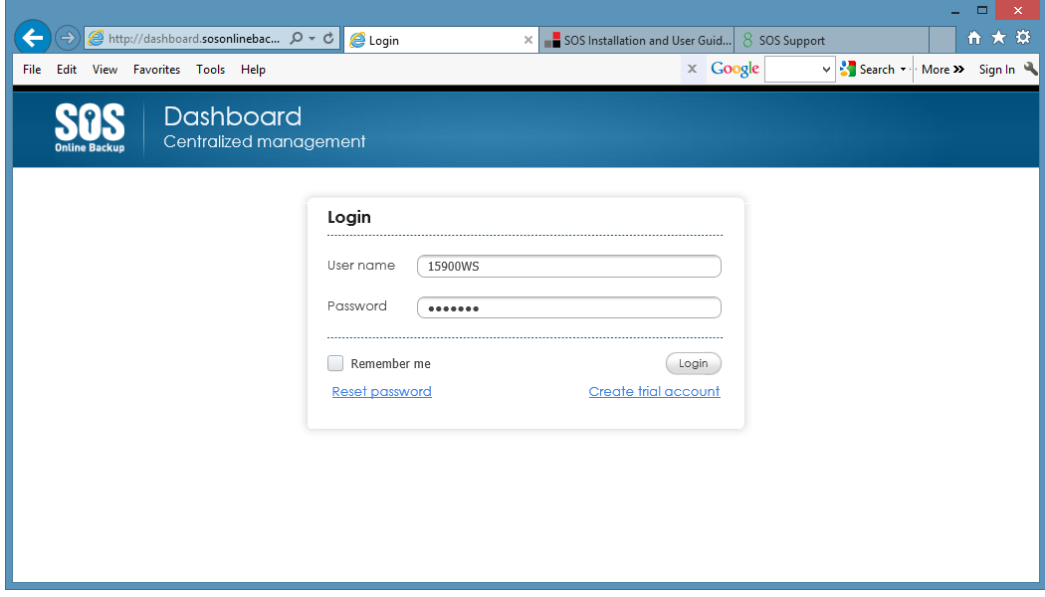

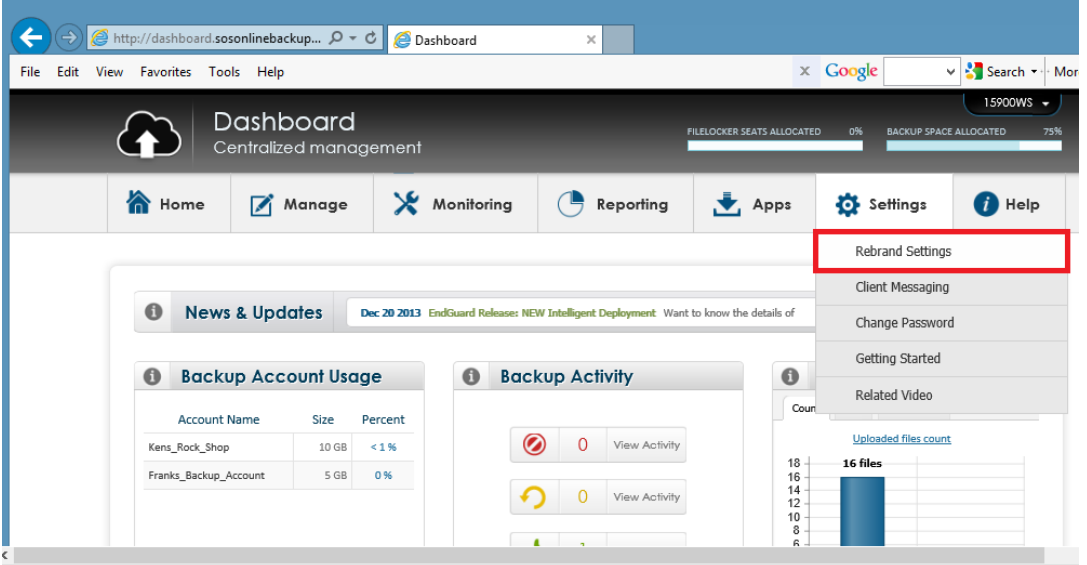

### **Rebranding Settings**

- Product Name The SOS OBRM Product Name (example imagiX Cloud Backup)
- Updated Logo Update current company logo
- Current Logo Your current company logo
- Current Desktop ICON
- Current Client Banner Ad

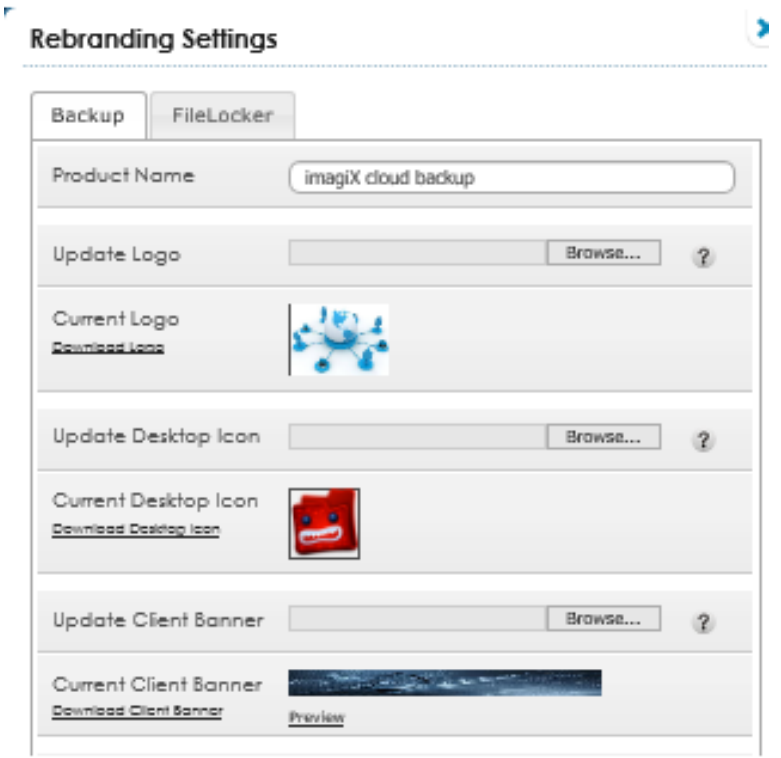

**Product Name:** This will be your application's name, is used in system generated emails and will show up in the Online Backup and Recovery agent.

#### **Email examples**

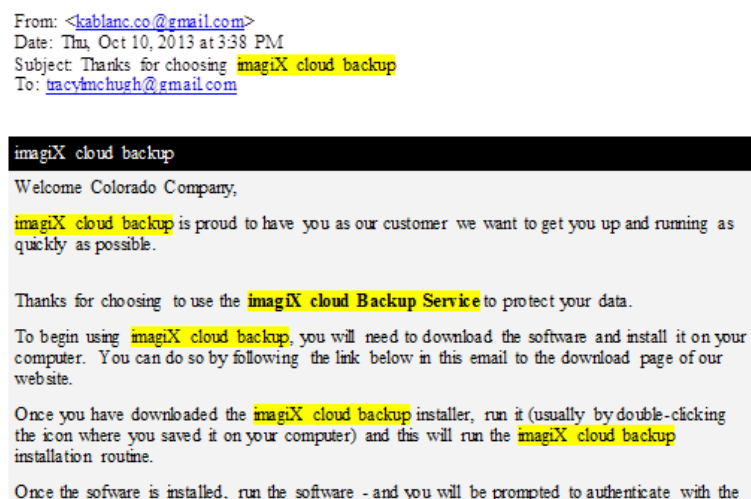

with the imagiX cloud Backup Server network. Your account details are:

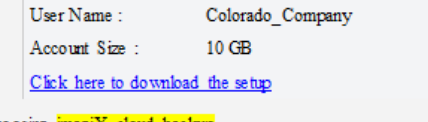

Thank you for choosing  $\frac{\text{imag}\, \text{i} X}{\text{imag}\, \text{i} X}$  cloud backup.

Note that use of the Windows Client is subject to the End User License Agencient displayed due ing the installation of the Windows Client. The term of that<br>Homes agencient are subject to change at any time- and notice of s

#### SOS Online Backup/Restore Manager Agent

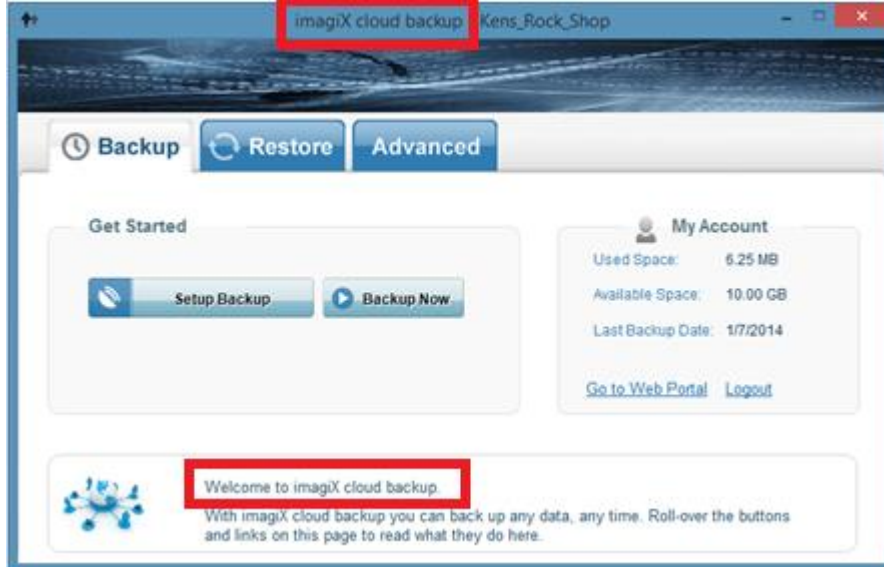

**Logo:** You can upload your company logo here, and this is the logo that will appear on the software once you log into the "Online Backup and Recovery" application.

Use "Download Logo" link to get your current logo. When you post new one, your old logo will be overwritten. We do not keep copy of old logo.

Posted image will be re-sized automatically to 68x49. Please, post image with mentioned sizes to avoid resizing. Maximum allowed image size is 1mb.

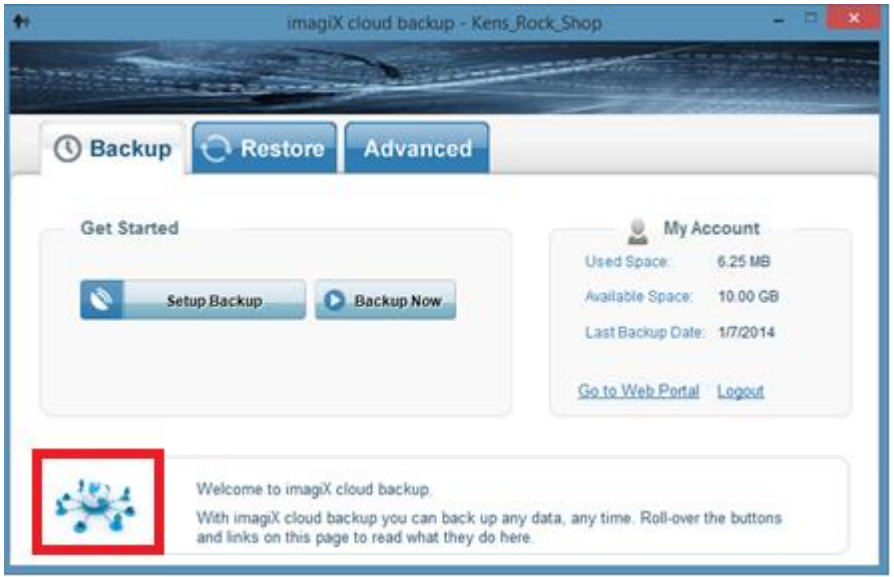

**Desktop Icon:** This is the icon that will appear on your desktop as a shortcut to launch the application.

Use "Download Desktop Icon" link to get your current desktop icon. When you post new one, your old icon will be overwritten. We do not keep copy of old icon.

#### **Posted image should have size of 48x48 and should be a .ico file. Other file formats are not supported.**

The ICO file format is an image file format for computer icons in Microsoft Windows. ICO files contain one or more small images at multiple sizes and color depths, such that they may be scaled appropriately. In Windows, all executables that display an icon to the user, on the desktop, in the Start Menu, or in Windows Explorer, must carry the icon in ICO format.

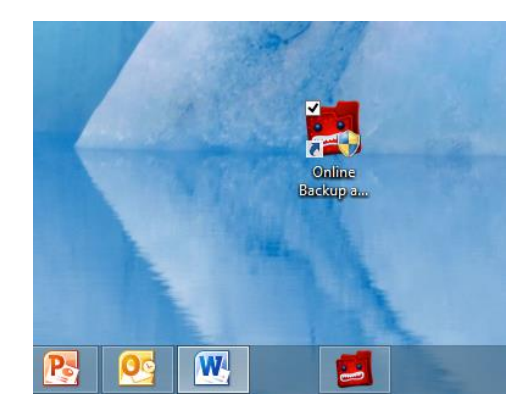

### **SOS OBRM Agent Banner**

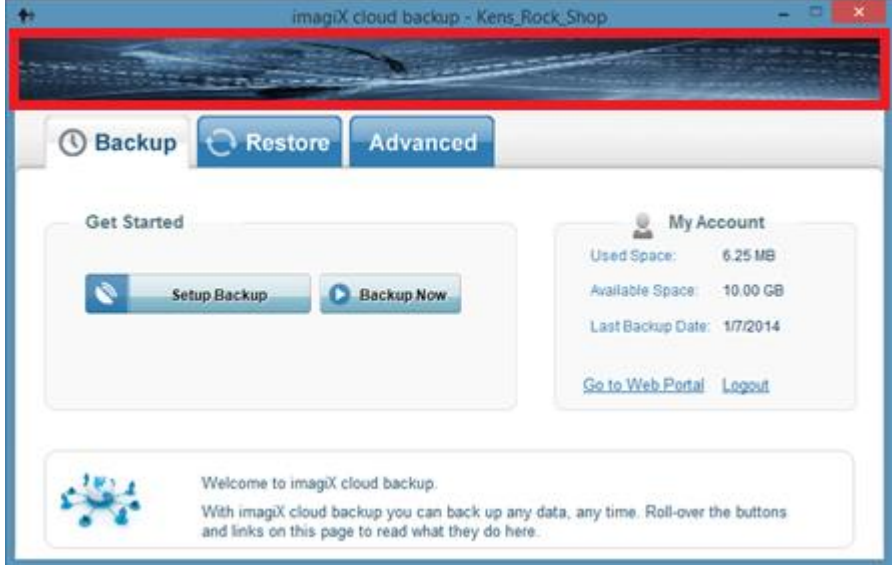

## **Rebranding URL settings**

- Reports Sender Address
- My Account Url
- Product Site Url
- Contact Us Url
- Upgrade Url
- Web Portal Url
- Work Station Backup Url

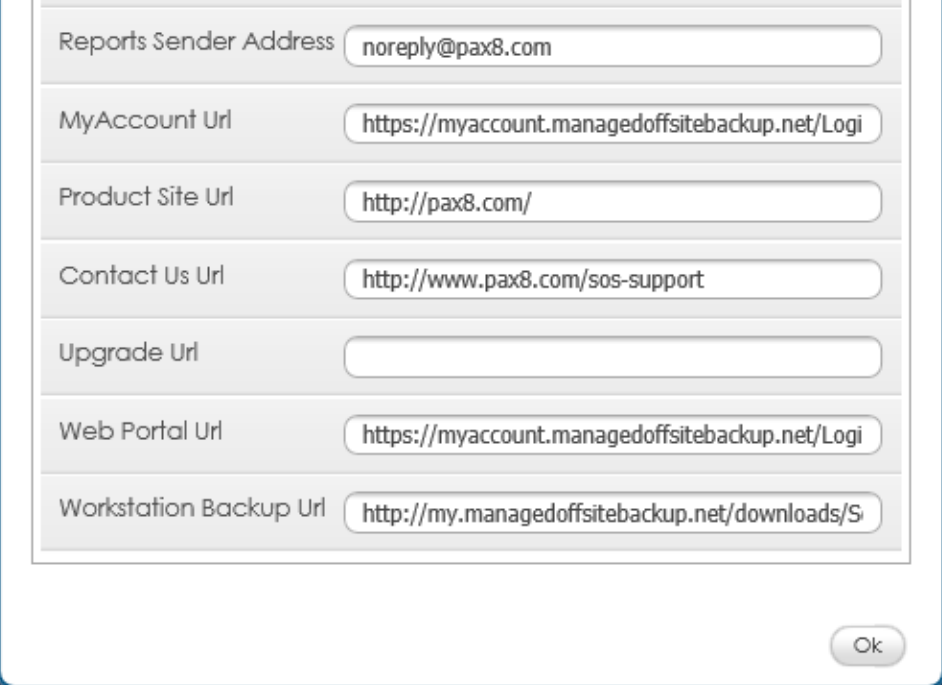

**Reports Sender Address:** This is used to specify the "from" address in the welcome email and for the email reports sent to clients after a backup completes using the Online Backup and Recovery Manager. This could be something lik[e support@abc-company.com](mailto:support@abc-company.com), or a personal email.

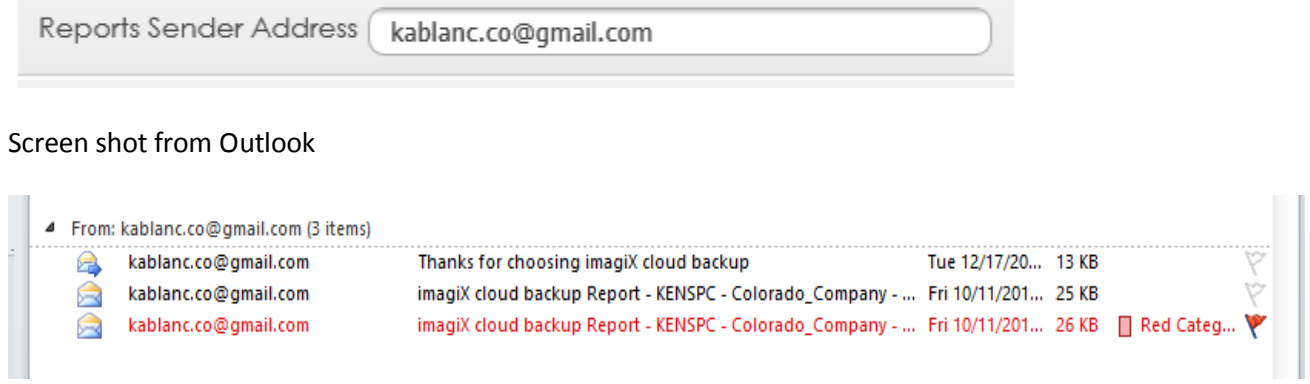

**My Account URL:** The URL that will take you to the My Account portal from the SOS Online and Backup Recovery Manager.

[https://myaccount.managedoffsitebackup.net/Login.aspx?uid={username}&kid={encryptpasswd}](https://myaccount.managedoffsitebackup.net/Login.aspx?uid=%7busername%7d&kid=%7bencryptpasswd%7d)

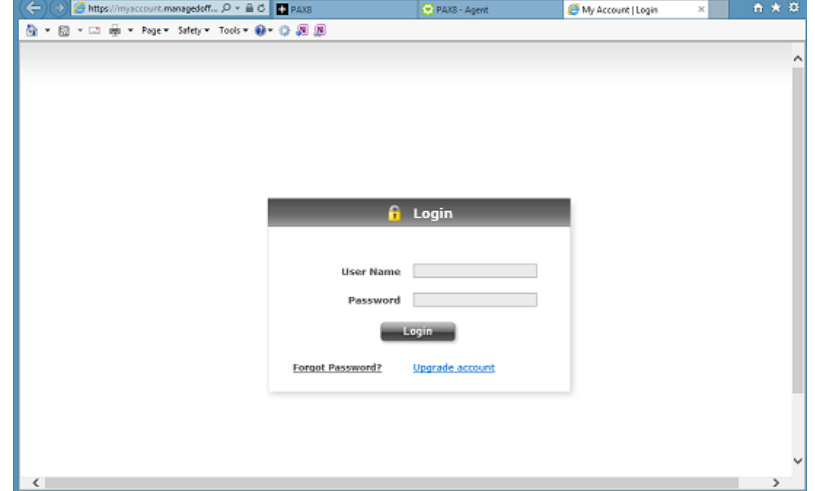

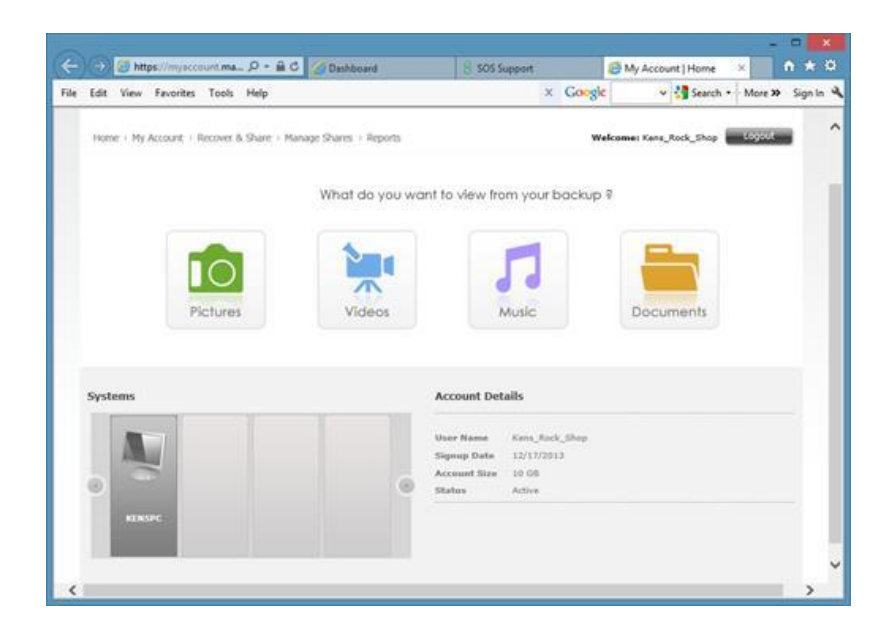

**Product Site URL:** Your company/partner website

**Contact Us URL:** The Contact Us page on your website. The URL below will take your end customers to the Pax8 Support landing page with info on how to request support from Pax8 or submit a ticket. **If you have your own team that will be providing tier 1 support you would insert that URL.**

<http://www.pax8.com/sos-support>

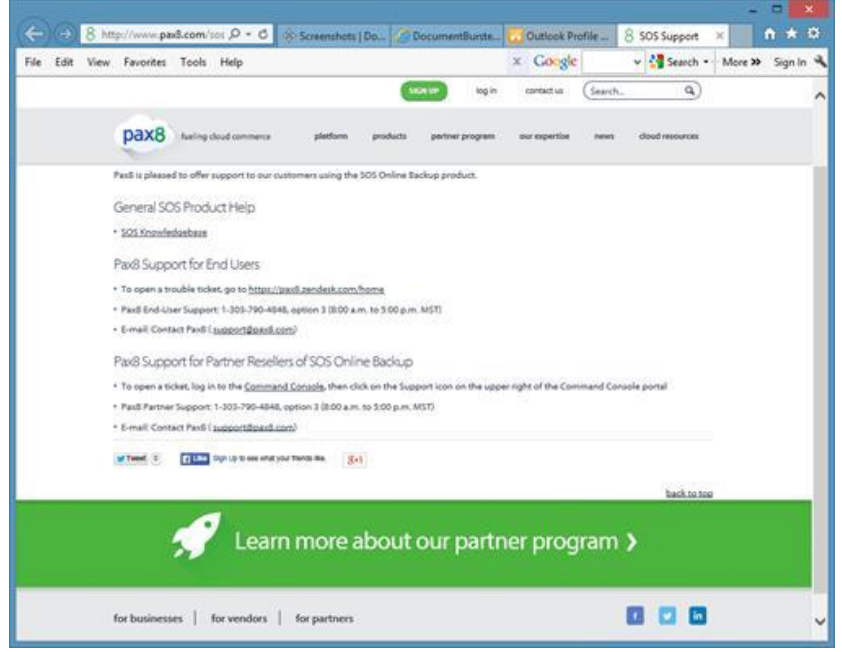

**Upgrade URL:** The URL used for clients to upgrade their service. This should be the partner's web site. When this is setup, the agent will show the "**Upgrade Now**" tab.

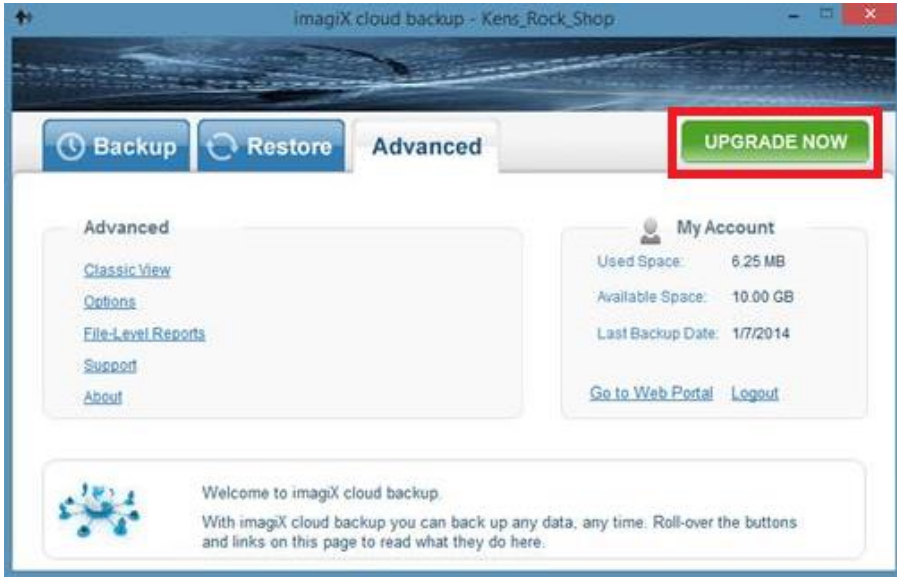

**Web Portal URL:** The URL that will take you to the My Account portal from the SOS Online and Backup Recovery Manager.

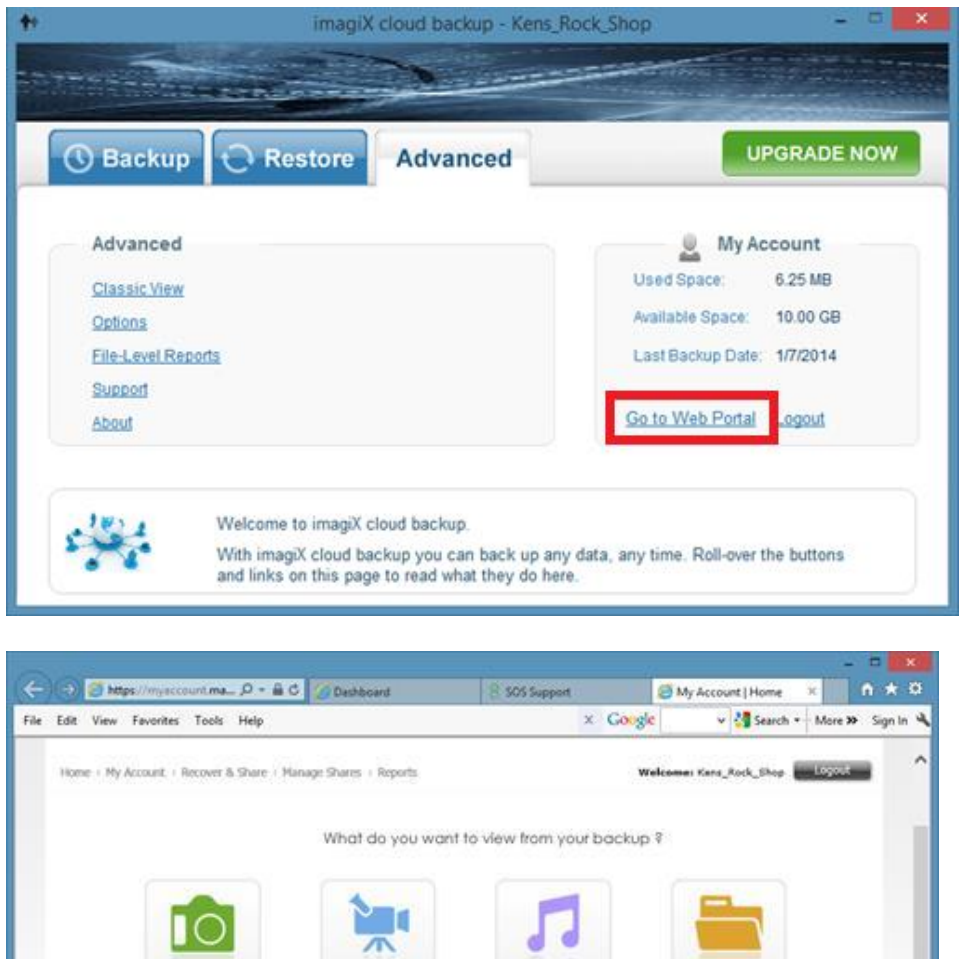

[https://myaccount.managedoffsitebackup.net/Login.aspx?uid={username}&kid={encryptpasswd}](https://myaccount.managedoffsitebackup.net/Login.aspx?uid=%7busername%7d&kid=%7bencryptpasswd%7d)

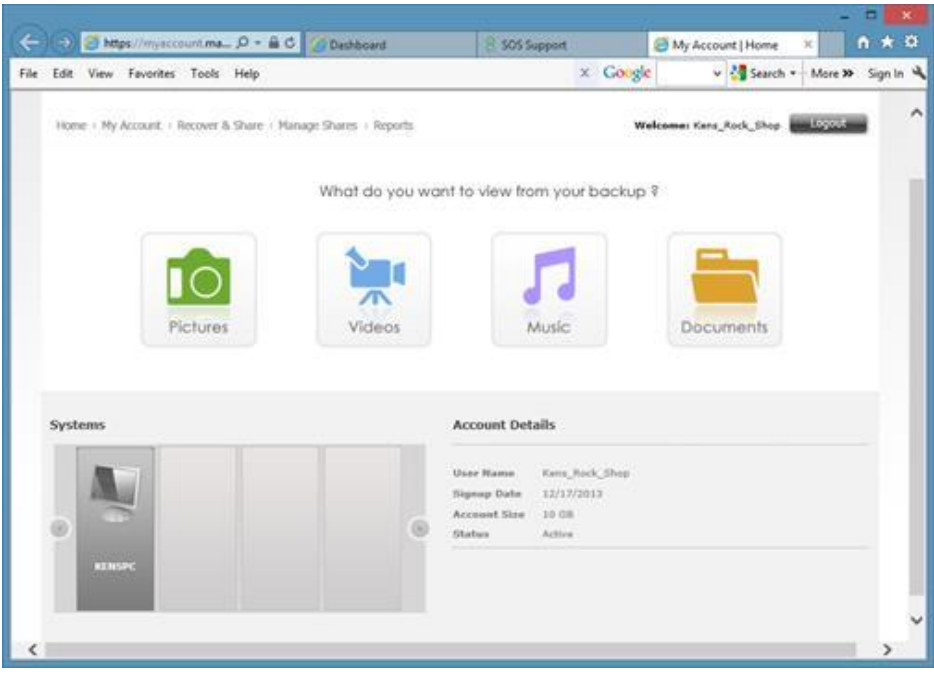

**Workstation Backup URL:** Download URL to get the software. This is the link (click here to download the setup) that will be included in the welcome email.

<http://my.managedoffsitebackup.net/downloads/Setup-OnlineBackupAndRecovery.exe>

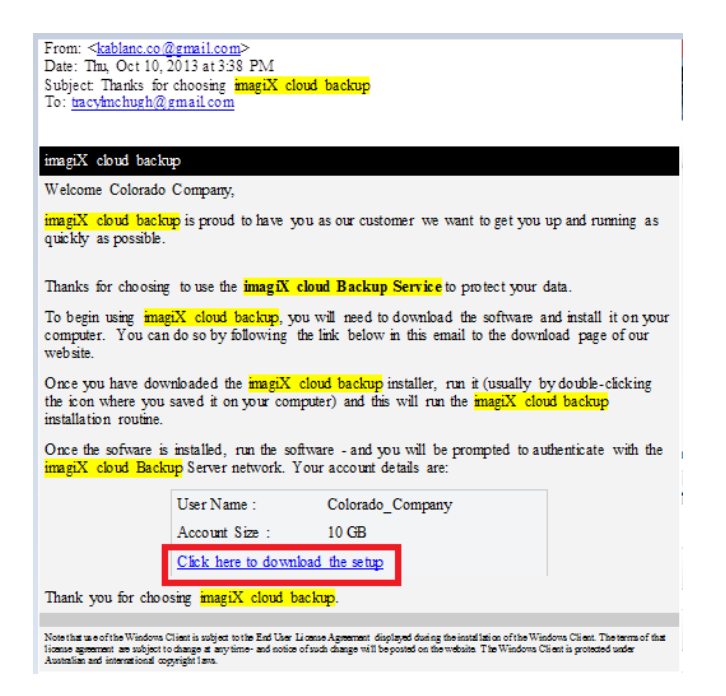

Will begin the download of the Windows SOS OBRM Agent.

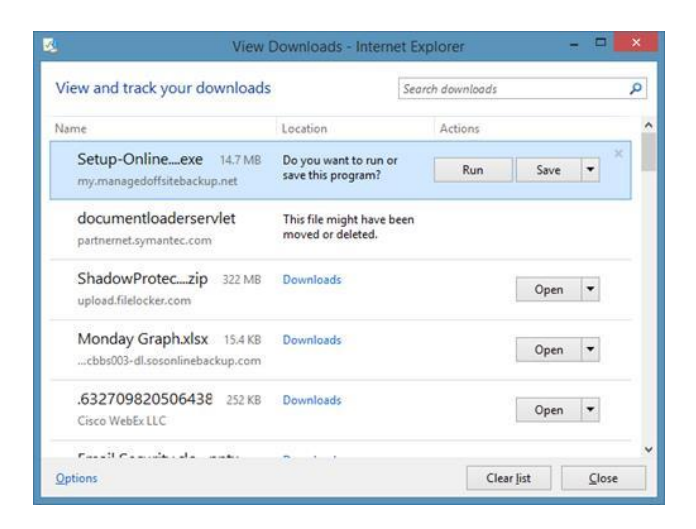